# **1.4 Installation - SeaView v3.5.3 for MAC**

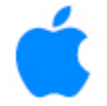

# **It is recommended that the previous version of SeaView for MAC be uninstalled prior to installing v3.5.3**

### **Step 1: Installing SeaView from an installer file downloaded from our web site**

To download the appropriate installer file for your OS (with a high-speed internet connection only), click on the image/link below.

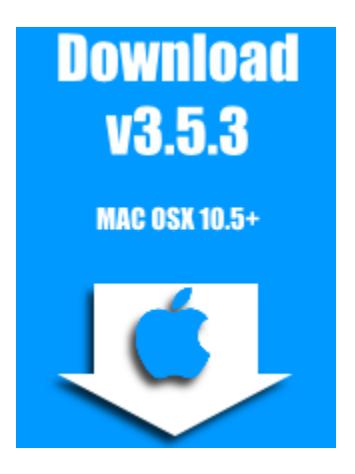

Then, from your menu bar, click on **"Go > Downloads"**

Hold the Command button and left-click the file **"SeaView-installer.pkg"**. Select the Open option to start the application installer.

# **Step 2: Continuing the Installation Process**

Continue to follow along with the setup program, accepting the defaults whenever possible.

Follow the prompts to install SeaView on your hard drive. You may need to enter your computer user name and password to continue.

*JAVA v1.5 or higher is required in order to run SeaView*.

**If you have Java 1.5 or higher installed on your computer:**

You are finished. Proceed to the instructions **"Set Administrator Permissions."**

**If you do not know what version of Java you have installed** or whether you have Java installed at all, follow the instructions below **to check your JAVA version:**

Select "**Go > Applications**" from your menu bar.

Locate the "**Utilities**" folder & double-click to open it.

In Utilities, double-click on "**Terminal**."

In the Terminal window, at the prompt, type the following:

java –version

Press "**Enter"** on your keyboard.

Look for the following line: "**Java™ SE Runtime Environment (build 1.6.0\_37)**"

The (build 1.6.0\_37) indicates that java 1.6 is installed. If your machine has "build 1.5" or higher, SeaView will work correctly.

If you don't have Java or you have a version below 1.5 please install the Java package **jre-8u201-macosx-x64.dmg** from the [Oracle Website.](https://www.oracle.com/technetwork/java/javase/downloads/jre8-downloads-2133155.html) Then follow the on-screen steps to install Java.

### **Step 3: Set Administrator Permissions \*\*Essential to run SeaView\*\***

Right-Click on SeaView folder in Applications, then select Get Info.

Click lock icon in bottom right to set permissions

Click + icon in bottom left, add administrator + user account, set names read & write privileges

Click settings icon next to + icon

Select apply to enclosed items

### **Step 4: Unlocking the SeaView Software**

Once the installation is finished, only the demo version of SeaView will be active until your SeaView software is "unlocked." SeaView will need to be "unlocked" in order to use the program other than in "demo mode" (i.e. to download data for your specific region).

You should now be able to navigate to the SeaView folder on your MAC and find the SeaView icon (click on **"Go > Applications"** and locate the SeaView folder).

Double click the "SeaViewForMac" icon to start SeaView and follow the instructions below to unlock and register your copy of SeaView.

#### **To add a SeaView shortcut to the dock:**

Right-click (CTRL-click if you are using a single-button mouse) on "SeaViewForMac" and select "Add to Dock" from the flyout menu.

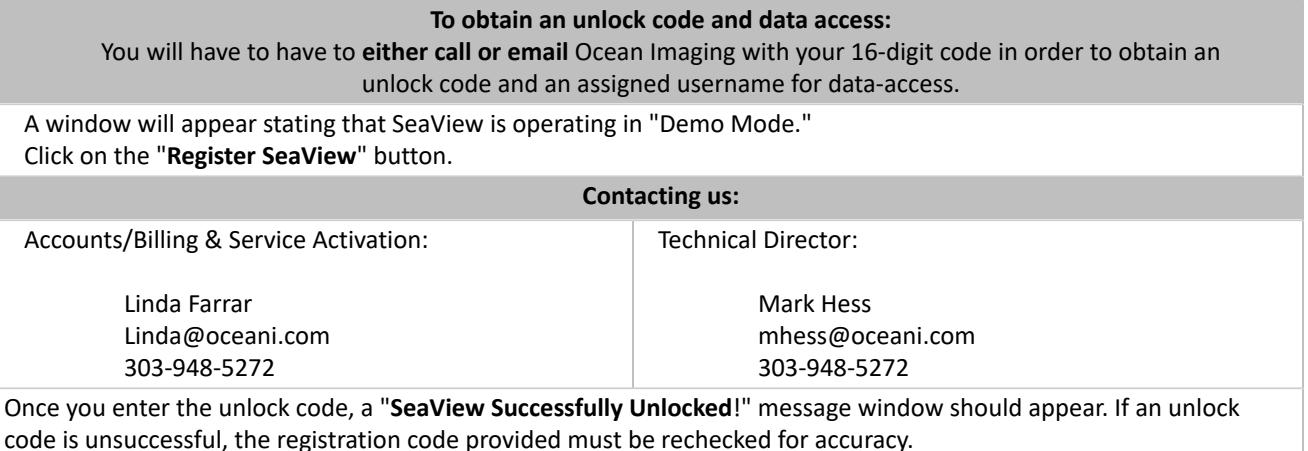

### **Step 5: Activating Your Account for Data Access**

The next step is to get started with a user account and determine the length of subscription you would like. Your accessible fishing Regions will be linked-to and controlled by your uniquely assigned Username (specific to each computer installation)..

If you are a current SeaView subscriber, you will have the ability to download new data from Ocean Imaging's servers.